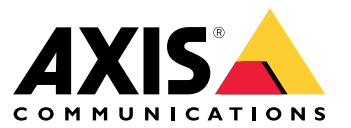

User manual

This is AXIS Body Worn Live

# This is AXIS Body Worn Live

With AXIS Body Worn Live, body worn camera users can stream live video over Wi-Fi® or mobile networks. Operators can view the live video, and let the camera users know that they are watching it. In <sup>a</sup> map view, operators can also view the location of cameras that are currently streaming live video.

## Get started

## Get started

To get started with AXIS Body Worn Live:

- 1. *Turn on cloud extensions in your body worn system on page 3*
- 2. *Create <sup>a</sup> My Axis account on page 3*
- 3. *Connect your body worn system to AXIS Body Worn Live on page 3*
- 4. *Enable end-to-end [encryption](#page-3-0) on page [4](#page-3-0)*
- 5. *Enable live [streaming](#page-4-0) on page [5](#page-4-0)*
- 6. *Enable [location](#page-4-0) on page [5](#page-4-0)*
- 7. *Add Wi-Fi [networks](#page-4-0) on page [5](#page-4-0)*
- 8. *[Synchronize](#page-6-0) time on page [7](#page-6-0)*

### **Turn on cloud extensions in your body worn system**

1. Open AXIS Body Worn Manager.

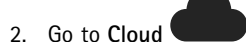

3. Select <sup>a</sup> **Region**.

#### Note

- The region is the geographical location where your metadata is stored. For more information about metadata, see *[Evidence](#page-8-0) data and [metadata](#page-8-0) on page [9](#page-8-0)* .
- You can only change the region by resetting the body worn system.
- 4. Click **Connect**.
- 5. Click **Connect** to confirm.

For <sup>a</sup> list of hostnames that the body worn system must have access to, see *[Hostnames](#page-12-0) on page [13](#page-12-0)*.

## **Create <sup>a</sup> My Axis account**

A My Axis account gives access to My Systems, where you find our cloud-based systems and services, such as AXIS Body Worn Live. You can skip this step if you already have a My Axis account.

- 1. Go to *My Axis – Create [Account](https://auth.axis.com/oauth2/oauth-authorize?&client_id=AxisBodyWornLive&response_type=code&redirect_uri=https://www.axis.com/&ptr=true)*.
- 2. Enter your information and click **CREATE ACCOUNT**.

## **Connect your body worn system to AXIS Body Worn Live**

#### Note

If your body worn system contains AXIS W100 or AXIS W101 Body Worn Cameras and is located outside North America, all wireless network channels in the cameras need to be turned on before you can start live streaming with AXIS Body Worn Live. Contact Axis support at bodywornlive.support@axis.com and provide your system ID and the country the system is located in before you connect to AXIS Body Worn Live. Axis support will enable required wireless channels for the body worn cameras.

## <span id="page-3-0"></span>Get started

1. In AXIS Body Worn Manager, go to

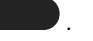

- 2. Click **Start AXIS Body Worn Live setup**.
- 3. Accept the end user license agreement.
- 4. Click the link **Start AXIS Body Worn Live setup**.
- 5. Log in to your My Axis account.
- 6. Click  $\bigoplus$  to create a new organization, containing one folder. You will become the organization owner for the whole organization. You will also get the admin role. See *[Organizations](#page-8-0) on page [9](#page-8-0)* and *User roles on [page](#page-8-0) [9](#page-8-0)* .
- 7. Go to AXIS Body Worn Manager and copy the authorization code.
- 8. Go back to the authorization step and paste the code.
- 9. If you want to specify in which country to store evidence data, click **Advanced settings** and select an option from the list.

If you don't specify <sup>a</sup> country, all data is stored in the region defined in AXIS Body Worn Manager. For more information about evidence data, see *Evidence data and [metadata](#page-8-0) on page [9](#page-8-0)* .

10. Click **Finish**.

A 30-day trial license for AXIS Body Worn Live is automatically activated.

### **Enable end-to-end encryption**

End-to-end encryption ensures secure communication between the body worn cameras and AXIS Body Worn Live. To learn more, see *End-to-end [encryption](#page-8-0) on page [9](#page-8-0)* .

#### Note

- End-to-end encryption is mandatory, and you must add encryption for each browser that uses AXIS Body Worn Live.
- AXIS Body Worn Manager distributes the public key to the cameras when they're docked.
- 1. Go to *AXIS [Body](https://live.bw.mysystems.axis.com/) Worn Live* and sign in using your My Axis account credentials.
- 2. Go to **Settings**.
- 3. Click **Generate keys**.
- 4. If you want to reuse the private key to be able to view the video streams in another browser or on another computer, click **Download**.

It's optional to encrypt the keys.

- 5. Click **Copy public key**.
- 6. In AXIS Body Worn Manager, go to **Settings <sup>&</sup>gt; AXIS Body Worn Live**.
- 7. Under **Public key**, click **Add**.
- 8. Type <sup>a</sup> name for the public key.

We recommend that you give the key <sup>a</sup> name that helps you identify the computer and browser that uses the private key, for example "John's Chrome browser".

- 9. Paste the copied public key.
- 10. Dock all cameras that belong to the body worn system.

## <span id="page-4-0"></span>Get started

### **Reuse private key**

Instead of generating one key pair for each browser where you use AXIS Body Worn Live, you can reuse an already downloaded private key. By reusing the key, you only need to store one public key in AXIS Body Worn Manager.

#### Note

If you already have <sup>a</sup> key, you have to remove it before you can import <sup>a</sup> new one.

- 1. Go to *AXIS [Body](https://live.bw.mysystems.axis.com/) Worn Live* and sign in using your My Axis account credentials.
- 2. Go to **Settings**.
- 3. Click **Import keys**.
- 4. Browse to the key and select it.

### **Verify end-to-end encryption**

The public key has <sup>a</sup> public key thumbprint, which you can use to verify the end-to-end-encryption. You can find the public key thumbprint in both AXIS Body Worn Manager and in AXIS Body Worn Live. To verify the end-to-end encryption, compare these two thumbprints and make sure they're the same.

In AXIS Body Worn Manager, you find the public key thumbprint in the list of public keys in **Settings <sup>&</sup>gt; AXIS Body Worn Live**.

In AXIS Body Worn Live, you find the public key thumbprint in **Settings <sup>&</sup>gt; End-to-end encryption**.

### **Enable live streaming**

We recommend dedicating <sup>a</sup> camera profile for live streaming to minimize the number of licenses used. See *[Licenses](#page-8-0) on page [9](#page-8-0)*

1. Open AXIS Body Worn Manager.

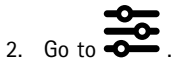

3. Under **AXIS Body Worn Live**, turn on **Streaming**.

### **Enable location**

It's possible to view the geographical position of cameras that are currently streaming live video. To be able to view their position, you must enable location.

#### Note

Location isn't available for all camera models.

1. Open AXIS Body Worn Manager.

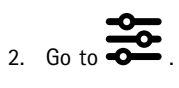

- 3. Select the camera profile that you enabled live streaming for.
- 4. For each camera model, turn on **Location**.

## Get started

## **Add Wi-Fi networks**

#### Note

If the camera has <sup>a</sup> SIM card and uses only mobile networks, you don't have to add and assign Wi-Fi networks.

The body worn camera must be connected to <sup>a</sup> Wi-Fi or mobile network to stream video. For Wi-Fi networks, the body worn camera uses networks assigned to the camera user. You can assign <sup>a</sup> Wi-Fi network to the camera user either through camera profiles or directly to the camera user.

**Option 1: Assign Wi-Fi network through camera profile -** You can add one or more Wi-Fi networks in AXIS Body Worn Manager and assign them to different camera profiles. For instructions, see *Assign Wi-Fi network through camera profile in AXIS Body Worn Manager on page 6* .

**Option 2: Assign Wi-Fi network directly to the camera user -** You can assign <sup>a</sup> Wi-Fi network directly to <sup>a</sup> camera user, either in AXIS Body Worn Manager or in AXIS Body Worn Assistant. In AXIS Body Worn Assistant, the camera users can add Wi-Fi networks on their own. This is especially useful if you have many camera users, and want to use many individual Wi-Fi networks. When you assign <sup>a</sup> Wi-Fi network directly to the user in AXIS Body Worn Manager, it overrides any network assigned through the camera profile. When you assign <sup>a</sup> Wi-Fi network directly to the user in AXIS Body Worn Assistant, it overrides any other assigned network. For instructions, see [Assign](#page-6-0) Wi-Fi network directly to the camera user in AXIS Body Worn Manager on page 6 or Assign Wi-Fi network *[directly](#page-6-0) to the camera user in AXIS [Body](#page-6-0) Worn [Assistant](#page-6-0) on page [7](#page-6-0)* .

#### Note

AXIS W100 Body Worn Camera and AXIS W101 Body Worn Camera support the 2.4 GHz frequency band only.

#### **Assign Wi-Fi network through camera profile in AXIS Body Worn Manager**

1. Open AXIS Body Worn Manager.

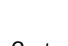

- 2. Go to **Settings <sup>&</sup>gt; Camera**.
- 3. Under **Wi-Fi networks**, click **Add**.
- 4. Enter the **Name (SSID)** and **Password** for the Wi-Fi network.
- 5. Click **Add**.

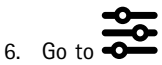

- 7. Select the camera profile you want to assign the Wi-Fi network to.
- 8. Expand the **AXIS Body Worn Live** panel.
- 9. Select <sup>a</sup> Wi-Fi network to assign it to the camera profile.
- 10. Go to **Users** and select the camera user you want to assign the Wi-Fi network to.
- 11. Select the camera profile that has the appropriate Wi-Fi network.

#### **Assign Wi-Fi network directly to the camera user in AXIS Body Worn Manager**

### Note

Before you can assign <sup>a</sup> Wi-Fi network directly to the camera user, you must enable streaming, see *Enable live [streaming](#page-4-0) on [page](#page-4-0) [5](#page-4-0)* .

1. Open AXIS Body Worn Manager.

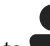

2. Go to **and select the user you want to add a Wi-Fi network to.** 

# <span id="page-6-0"></span>Get started

3. Click

- 4. Enter the **Name (SSID)** and **Password** for the Wi-Fi network.
- 5. Click **Add**.

### **Assign Wi-Fi network directly to the camera user in AXIS Body Worn Assistant**

- 1. Open AXIS Body Worn Assistant.
- 2. Go to **Camera**.
- 3. Tap the pen icon  $\mathscr{O}$
- 4. Enter the Wi-Fi network name and password, and tap **OK**.

### Note

When you add <sup>a</sup> Wi-Fi network this way it overrides any networks added in the camera profile, or directly to the user in AXIS Body Worn Manager.

## **Synchronize time**

#### Important

- Browsers used for viewing AXIS Body Worn Live streams must have the same time, give or take <sup>a</sup> few seconds, as the body worn system.
- AXIS Body Worn Live prevents video streaming if the time between the system and the client isn't synchronized.
- We recommend using the same NTP server and time settings on the computers used for viewing AXIS Body Worn Live streams, as in the body worn system.

## Configure your system

## Configure your system

### **Add users**

Admins can add users to AXIS Body Worn Live.

- 1. You invite the users to your organization in *My [Systems](https://iam.mysystems.axis.com/)*. For instructions, see *My [Systems](https://help.axis.com/my-systems#add-users-to-organization) user manual*.
- 2. The users accept the invitation. All users must have My Axis accounts.
- 3. You assign <sup>a</sup> user role to each user. For instructions, see *My [Systems](https://help.axis.com/my-systems#elevate-user-role) user manual*. For information about what each role can do in AXIS Body Worn Live, see *User [roles](#page-8-0) on page [9](#page-8-0)* .

## **Set up automatic notifications to SOC**

To make sure the operators in the security operating center (SOC) get notified when <sup>a</sup> new live stream starts, you can set up the system to send notifications automatically. You set up <sup>a</sup> connection between your organization and the security operating center.

- 1. Go to **Settings**.
- 2. Click **<sup>+</sup> New SOC integration**.
- 3. Enter the URL for the security operating center.
- 4. Optionally, click **Sign messages** and enter <sup>a</sup> payload signature. This is used on the receiving end to verify that the notification comes from the correct source.
- 5. Click **Add**.

For instructions on how to set up the integration on the receiving end, download the *SOC [integration](https://www.axis.com/dam/public/fd/1e/73/soc-integration-receiver-en-US-443147.md)* document.

## <span id="page-8-0"></span>Learn more

## Learn more

## **Organizations**

The organization is <sup>a</sup> virtual representation of your Axis system installations, and it's at the center of your body worn cloud services.

- The organization connects your body worn system to your AXIS Body Worn Live licenses.
- The organization connects your body worn system to the AXIS Body Worn Live users.

You can learn more about organizations in *My [Systems](https://help.axis.com/my-systems#about-organizations) user manual*.

### **User roles**

Note

- AXIS Body Worn Live users are separate from the camera users in AXIS Body Worn Manager
- AXIS Body Worn Live users need <sup>a</sup> My Axis account to sign in.

In AXIS Body Worn Live, there are two user roles:

**Operator -** Views and acknowledges incoming live streams.

**Admin -** Manages the AXIS Body Worn Live settings. The administrator connects the body worn system to AXIS Body Worn Live, invites users, and assigns user roles. Administrators can also view and acknowledge incoming live streams.

## **Licenses**

The number of cameras assigned to users with <sup>a</sup> live streaming-enabled camera profile during <sup>a</sup> 24-hour period, averaged over the last week, determines how many AXIS Body Worn Live licenses you need.

The license model is the same whether you use fixed or self-assign camera assignment.

We recommend that you dedicate <sup>a</sup> camera profile for live streaming to minimize the number of licenses used.

To learn more about licenses for Axis products and services, see *My [Systems](https://help.axis.com/my-systems#manage-licenses) user manual*.

## **End-to-end encryption**

End-to-end encryption ensures that only the intended recipients can access the streamed video. A public key in each body worn camera and <sup>a</sup> private key in each browser using AXIS Body Worn Live enable this secure communication.

Important

- The browser removes the private key if you remove cookies and other site data. This can happen when you clear your browsing history. One way to avoid this is make an exception for AXIS Body Worn Live in the browser.
- If you remove the private key, for example when you clear the browsing history, you must repeat the instructions in *[Enable](#page-3-0) end-to-end [encryption](#page-3-0) on page [4](#page-3-0)* .

## **Evidence data and metadata**

When <sup>a</sup> body worn camera streams live video, both evidence data and metadata is produced. In AXIS Body Worn Live you can choose between several countries for storing evidence data. Metadata must be stored in one of the main cloud regions (EU or US), which you select in AXIS Body Worn Manager when you turn on cloud extensions.

Evidence data:

• Encrypted video and audio streams

## Learn more

• Encrypted incident positioning data

### Metadata:

- User-related, such as user ID, username, stream ID, and organization ID.
- Stream-related, such as start time, end time, and duration.

### Daily use

### Daily use

#### Important

For security reasons, AXIS Body Worn Live requires that the camera is docked at least once every six days. Live streaming only works if you dock the camera within the six-day interval.

## **Open AXIS Body Worn Live**

- 1. Go to *AXIS [Body](https://live.bw.mysystems.axis.com/) Worn Live*.
- 2. Sign in using your My Axis account credentials.

#### Note

- You'll stay logged in as long as you keep your web browser open, even if you close the AXIS Body Worn Live tab.
- You'll be logged out if you close the web browser and don't open it again within seven days.

## **Start <sup>a</sup> live stream**

To start a live stream:

- 1. Double-press the function button on the body worn camera. The recording LED turns red, and depending on your camera model:
	- The Wi-Fi® connectivity LED starts pulsing amber.

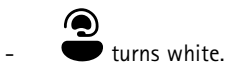

2. When the camera has established <sup>a</sup> connection and started streaming to AXIS Body Worn Live, depending on your camera model:

The Wi-Fi connectivity LED turns green.

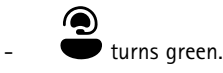

3. The camera provides feedback when the SOC (security operating center) operator acknowledges the stream, see *View and acknowledge <sup>a</sup> live stream on page 11*.

#### Note

You can start <sup>a</sup> live stream while recording, or you can start recording and streaming at the same time.

## **Stop <sup>a</sup> live stream**

To stop the live stream and the recording, press and hold the recording button. Check the camera's user manual for information about how long you need to keep the button pressed.

### **View and acknowledge <sup>a</sup> live stream**

When <sup>a</sup> camera user starts <sup>a</sup> live stream, their body worn user name appears under **Active streams**. To view <sup>a</sup> live stream:

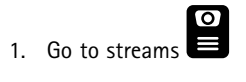

2. Click the camera user whose video stream you want to view.

## Daily use

3. To switch between map view and live stream view, click  $\mathcal{D}_{\text{and}}\mathcal{D}$ 4. To let the camera user know that you have opened the live stream, click  $\bigcirc$ . The camera vibrates to notify the camera user.

# **View several live streams at the same time**

You can view live streams from up to four camera users next to each other. To create <sup>a</sup> group of camera users and view their live streams simultaneously:

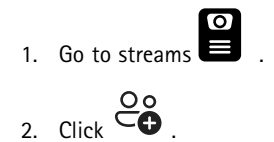

- 3. Type <sup>a</sup> name for the group.
- 4. Click and select up to four camera users.
- 5. Click **Create**.
- 6. To view the live streams, click the group name.

### **View recent streams**

AXIS Body Worn Live saves all streams for 24 hours. To view recent streams:

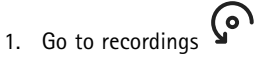

- 2. Click the camera user whose video stream you want to view.
- 3. Click the stream you want to view.

## **View location**

If you want to find out where <sup>a</sup> camera user who is currently streaming live video is located and how they are moving, you can view the camera's geographical position on <sup>a</sup> map.

#### Note

- You need to enable location in AXIS Body Worn Manager before you can view the location. See *Enable [location](#page-4-0) on page [5](#page-4-0)* .
- You can't view the movements of <sup>a</sup> camera that can't receive GPS signals.
- 1. Open AXIS Body Worn Live.

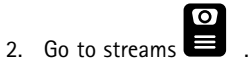

- 3. Click <sup>a</sup> camera user who is currently streaming live video.
- 4. Click  $\mathbb{Q}$

# <span id="page-12-0"></span>Troubleshooting

# Troubleshooting

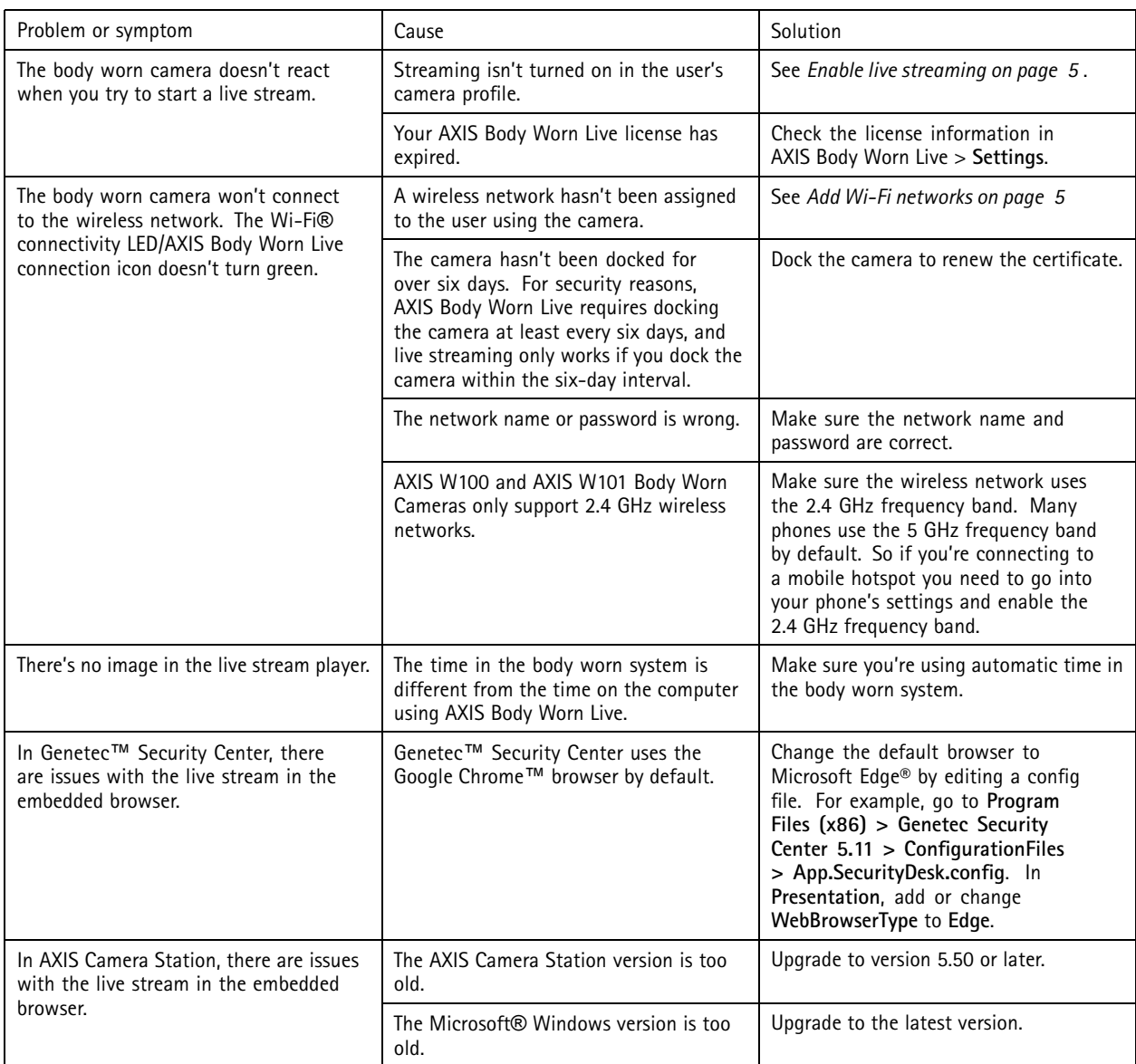

## **Hostnames**

These are the hostnames that the body worn system must have access to when you set up and use AXIS Body Worn Live Cloud. The port is always 443.

**Global**

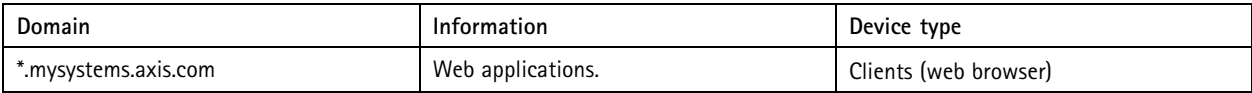

# Troubleshooting

ř.

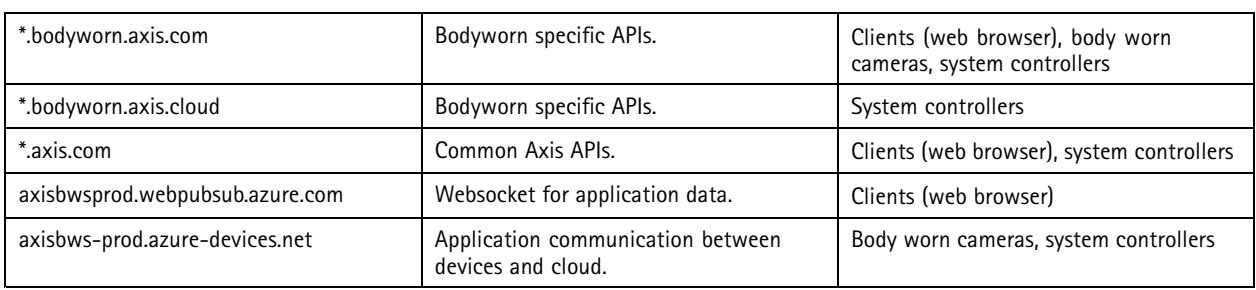

### **Regional streaming storage**

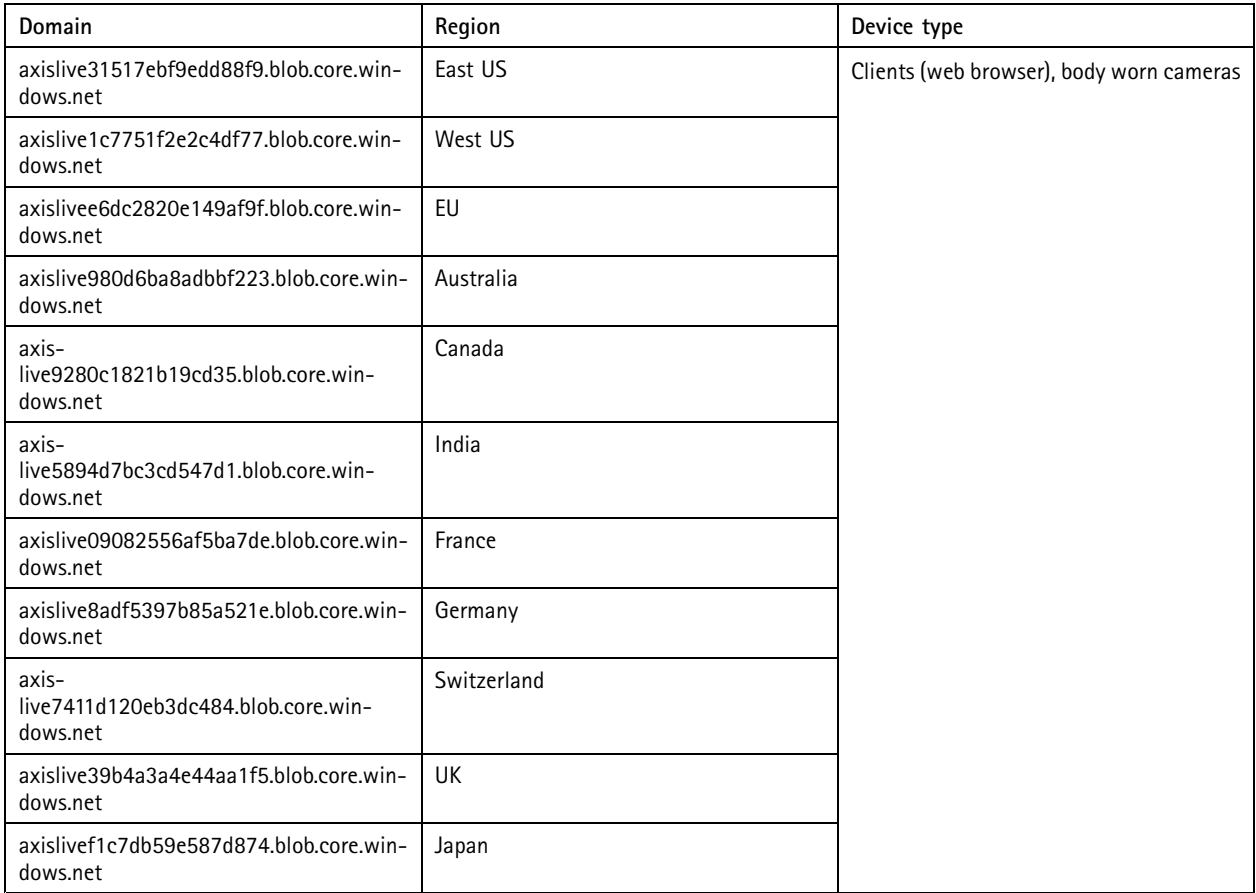

User manual AXIS Body Worn Live © Axis Communications AB, 2023 - 2024

Ver . M13.4 Date: June 2024 Part no. T1018912